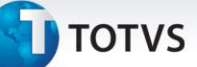

#### **Campo Loja na Rotina de Transferência**

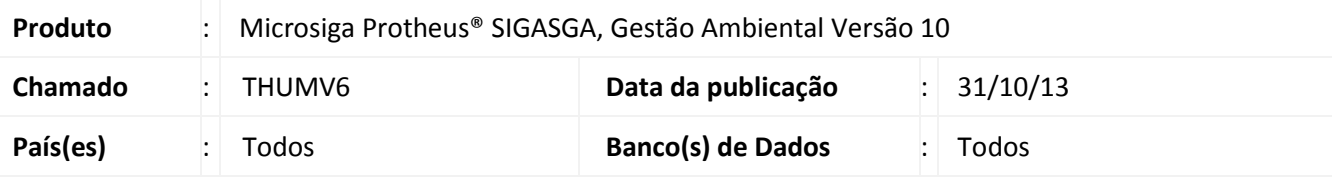

#### Importante

Esta melhoria depende de execução do *update* de base **UPDSGA44**, conforme **Procedimentos para Implementação**.

Implementada na rotina de **Transferência (SGAA190)** o campo **Loja (TBA\_LOJA)**, com o objetivo de indicar a loja na qual será realizada a transferência do resíduo. O campo conterá um filtro, por meio da consulta padrão no qual só pode ser informada a loja referente ao fornecedor informado e a consulta padrão é formada com as informações referentes ao fornecedor e a loja. O campo fornecedor pode ser escrito, sem que seja solicitada a consulta padrão.

#### **Procedimento para Implementação**

Aplicar atualização dos programas **SGAA190, SGAUTIL, UPDSGA44.**

Para viabilizar essa melhoria, é necessário aplicar o pacote de atualizações (*Patch*) deste chamado.

Para que as alterações sejam efetuadas, é necessário executar a função **U\_ UPDSGA44**.

#### Importante

Antes de executar o compatibilizador **UPDSGA44** é imprescindível:

- a) Realizar o *backup* da base de dados do produto na qual será executado o compatibilizador (diretório **PROTHEUS\_DATA\DATA**) e dos dicionários de dados SXs (diretório **PROTHEUS\_DATA\_SYSTEM**).
- b) Os diretórios acima mencionados correspondem à **instalação padrão** do Protheus, portanto, devem ser alterados conforme o produto instalado na empresa.
- c) Essa rotina deve ser executada em **modo exclusivo**, ou seja, nenhum usuário deve estar utilizando o sistema.
- d) Se os dicionários de dados possuírem índices personalizados (criados pelo usuário), antes de executar o compatibilizador, certifique-se de que estão identificados pelo *nickname*. Caso o compatibilizador necessite criar índices, irá adicioná-los a partir da ordem original instalada pelo Protheus, o que poderá sobrescrever índices personalizados, caso não estejam identificados pelo *nickname*.
- e) O compatibilizador deve ser executado com a **Integridade Referencial desativada\***.

 $\odot$ 

 $\odot$ 

Este documento é de propriedade da TOTVS. Todos os direitos reservados.

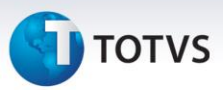

# Atenção

**O procedimento a seguir deve ser realizado por um profissional qualificado como Administrador de Banco de Dados (DBA) ou equivalente!** 

**A ativação indevida da Integridade Referencial pode alterar drasticamente o relacionamento entre tabelas no banco de dados. Portanto, antes de utilizá-la, observe atentamente os procedimentos a seguir:**

- i. No **Configurador (SIGACFG)**, veja **se a empresa utiliza** Integridade Referencial, selecionando a opção **Integridade/Verificação (APCFG60A)**.
- ii. Se **não há** Integridade Referencial **ativa**, são relacionadas em uma nova janela todas as empresas e filiais cadastradas para o sistema e nenhuma delas estará selecionada. Neste caso, **E SOMENTE NESTE, não é necessário** qualquer outro procedimento de **ativação ou desativação** de integridade, basta finalizar a verificação e aplicar normalmente o compatibilizador, conforme instruções.
- iii. **Se há** Integridade Referencial **ativa** em **todas as empresas e filiais**, é exibida uma mensagem na janela **Verificação de relacionamento entre tabelas**. Confirme a mensagem para que a verificação seja concluída, **ou**;
- iv. **Se há** Integridade Referencial **ativa** em **uma ou mais empresas**, que não na sua totalidade, são relacionadas em uma nova janela todas as empresas e filiais cadastradas para o sistema e, somente, a(s) que possui(em) integridade está(arão) selecionada(s). Anote qual(is) empresa(s) e/ou filial(is) possui(em) a integridade ativada e reserve esta anotação para posterior consulta na reativação (ou ainda, contate nosso Help Desk Framework para informações quanto a um arquivo que contém essa informação).
- v. Nestes casos descritos nos itens **"iii"** ou **"iv", E SOMENTE NESTES CASOS**, é necessário **desativar** tal integridade, selecionando a opção **Integridade/ Desativar (APCFG60D)**.
- vi. Quando desativada a Integridade Referencial, execute o compatibilizador, conforme instruções.
- vii. Aplicado o compatibilizador, a Integridade Referencial deve ser reativada, **SE E SOMENTE SE tiver sido desativada**, através da opção **Integridade/Ativar (APCFG60)**. Para isso, tenha em mãos as informações da(s) empresa(s) e/ou filial(is) que possuía(m) ativação da integridade, selecione-a(s) novamente e confirme a ativação.

#### **Contate o Help Desk Framework EM CASO DE DÚVIDAS!**

1. Em **Microsiga Protheus TOTVS Smart Client**, digite **UPDSGA44** no campo **Programa Inicial**.

#### Importante

Para a correta atualização do dicionário de dados, certifique-se que a data do compatibilizador seja igual ou superior a 22/10/2013.

2. Clique em **OK** para continuar.

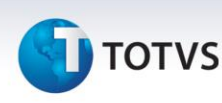

- 3. Após a confirmação é exibida uma tela para a seleção da empresa em que o dicionário de dados será modificado*.*
- 4. Ao confirmar é exibida uma mensagem de advertência sobre o *backup* e a necessidade de sua execução em **modo exclusivo**.
- 5. Clique em **Processar** para iniciar o processamento. O primeiro passo da execução é a preparação dos arquivos.

É apresentada uma mensagem explicativa na tela.

- 6. Em seguida, é exibida a janela **Atualização concluída** com o histórico (*log*) de todas as atualizações processadas. Nesse *log* de atualização são apresentados somente os campos atualizados pelo programa. O compatibilizador cria os campos que ainda não existem no dicionário de dados.
- 7. Clique em **Gravar** para salvar o histórico (*log*) apresentado.
- 8. Clique em **OK** para encerrar o processamento.

#### **Atualizações do compatibilizador**

#### 1. Criação de **Campos** no arquivo **SX3 - Campos**:

• Tabela TBA - Transferência Resíduo

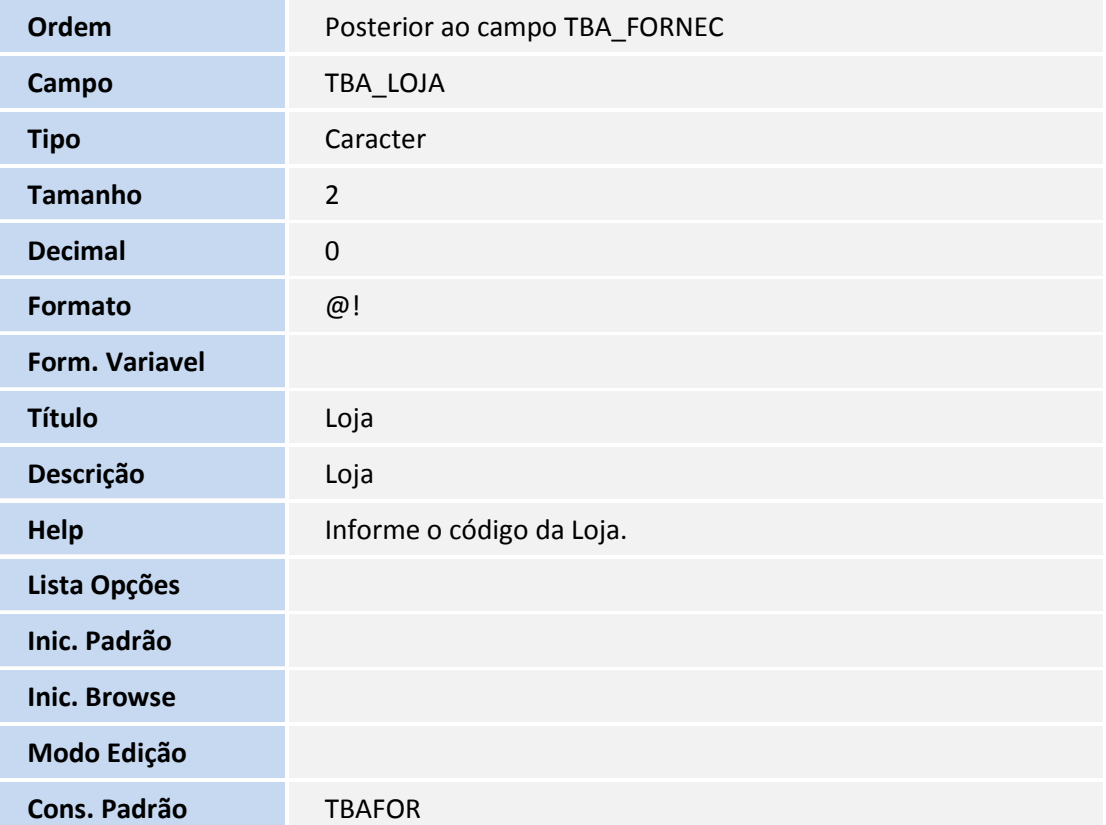

 $\odot$ 

# **TOTVS**

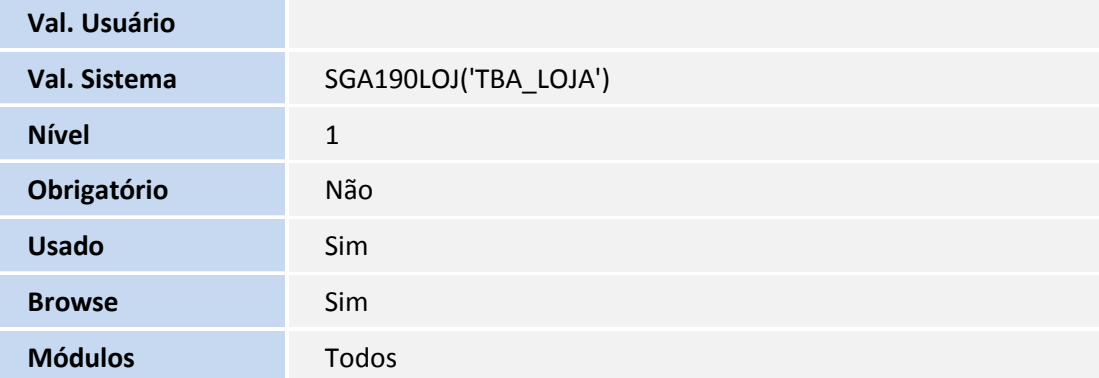

# Importante

O tamanho dos campos que possuem grupo podem variar conforme ambiente em uso.

#### 2. Alteração de **Campos** no arquivo **SX3 - Campos**:

• Tabela TBA - Transferência Resíduo

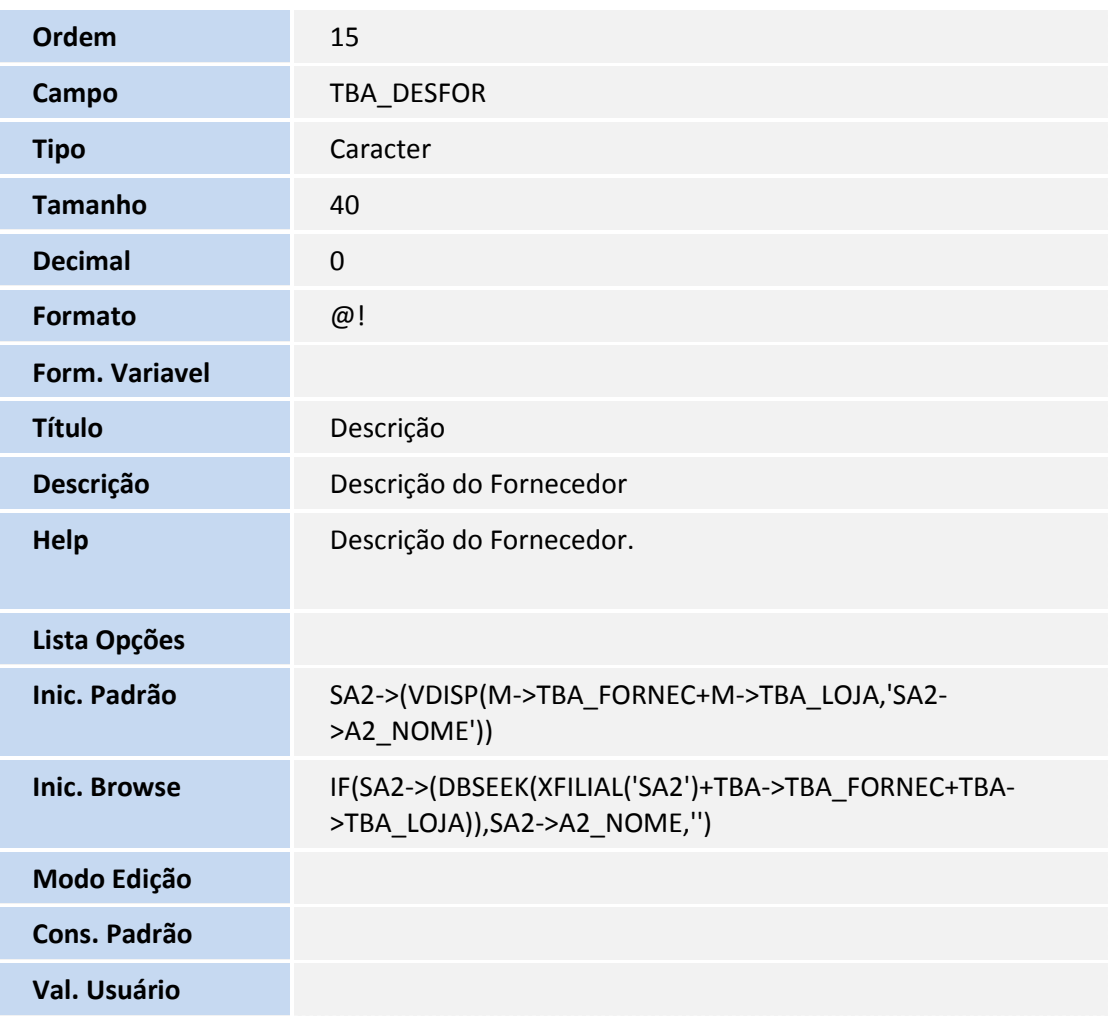

# **TOTVS**

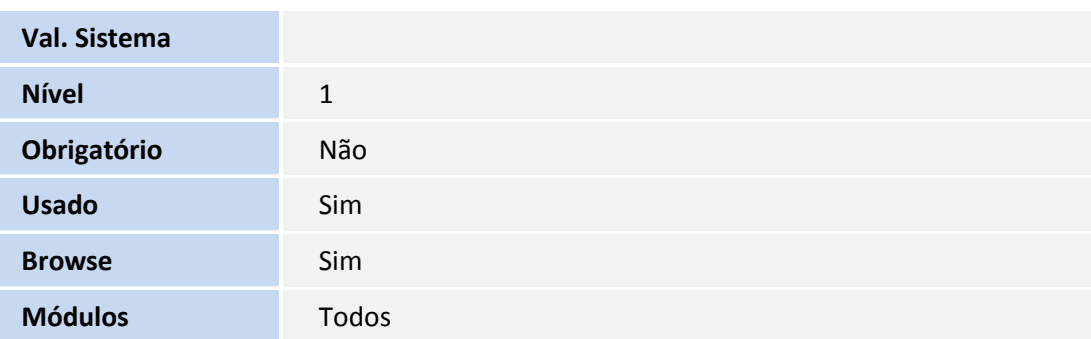

### Importante

O tamanho dos campos que possuem grupo podem variar conforme ambiente em uso.

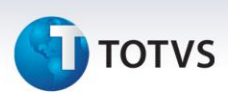

#### 3. Alteração de **Campos** no arquivo **SX3 - Campos**:

• Tabela TBA - Transferência Resíduo

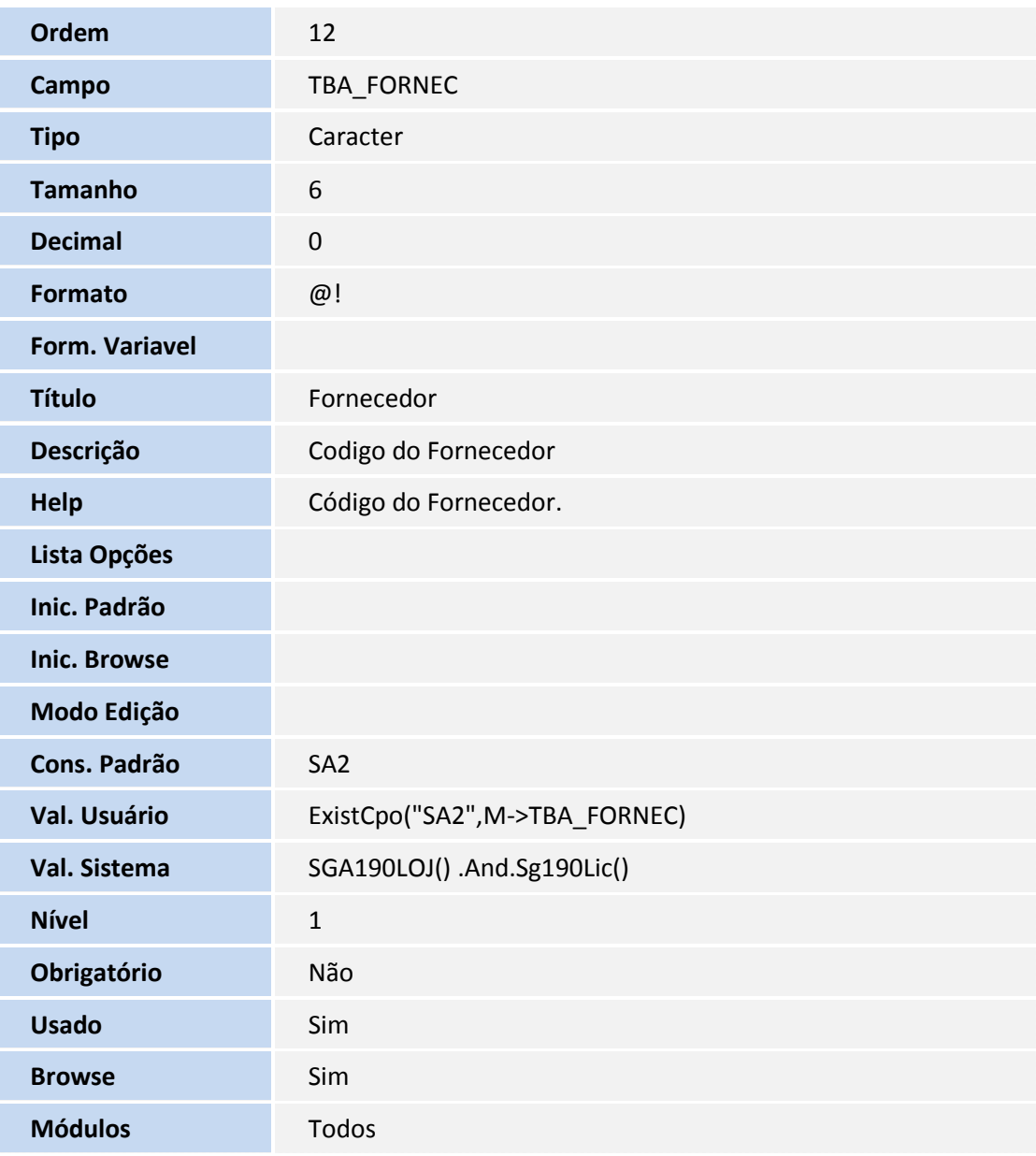

## Importante

O tamanho dos campos que possuem grupo podem variar conforme ambiente em uso.

# **U** TOTVS

#### 4. Criação de **Gatilhos** no arquivo **SX7 - Gatilhos**:

• Tabela TBA - Transferência Resíduo

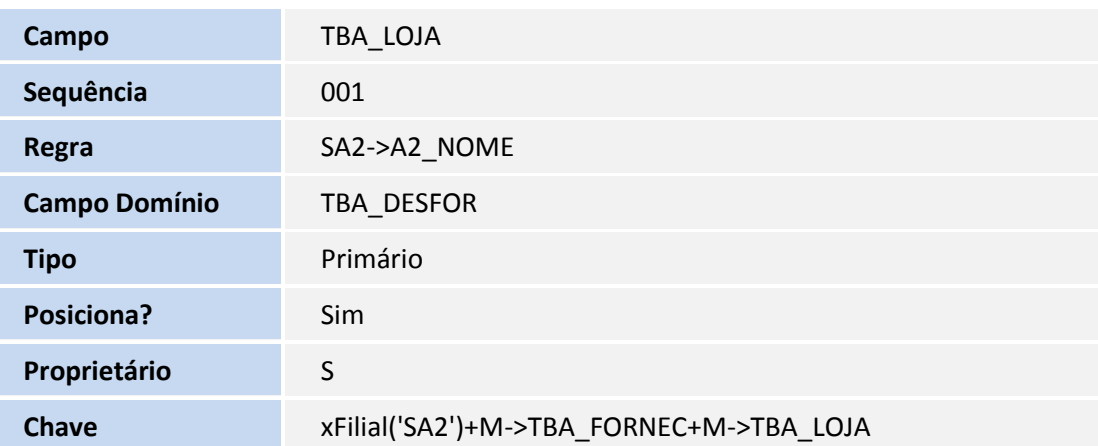

#### 5. Excluído **Gatilho** no arquivo **SX7 - Gatilhos**:

• Tabela TBA - Transferência Resíduo

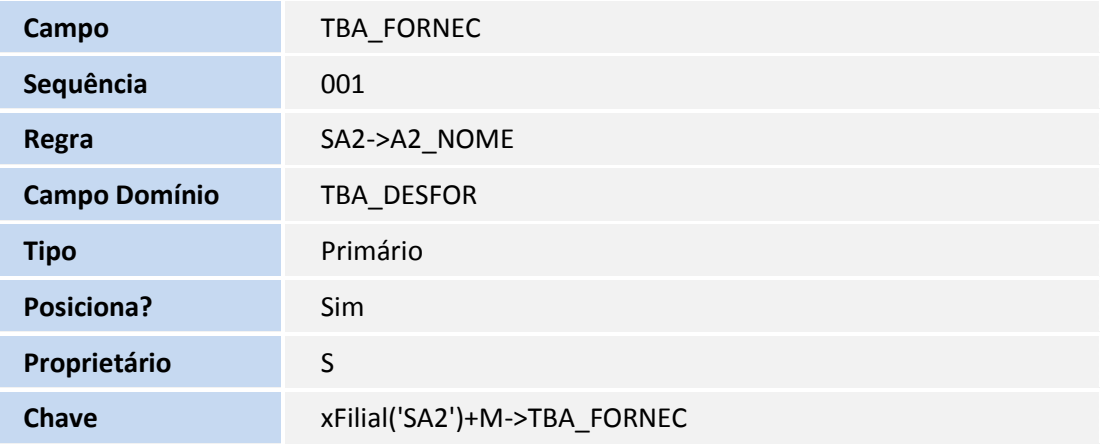

#### 6. Criação de **Consulta Padrão** no arquivo **SXB - Consulta Padrão**:

• Pesquisa TBAFOR - Loja

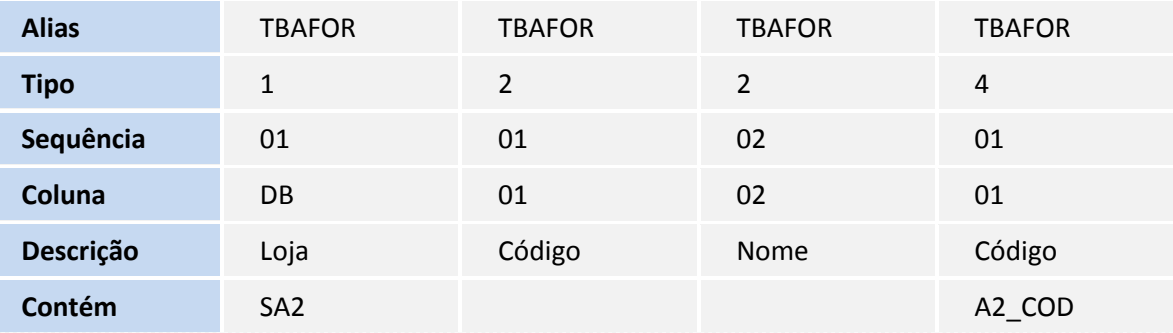

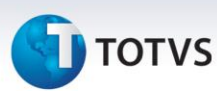

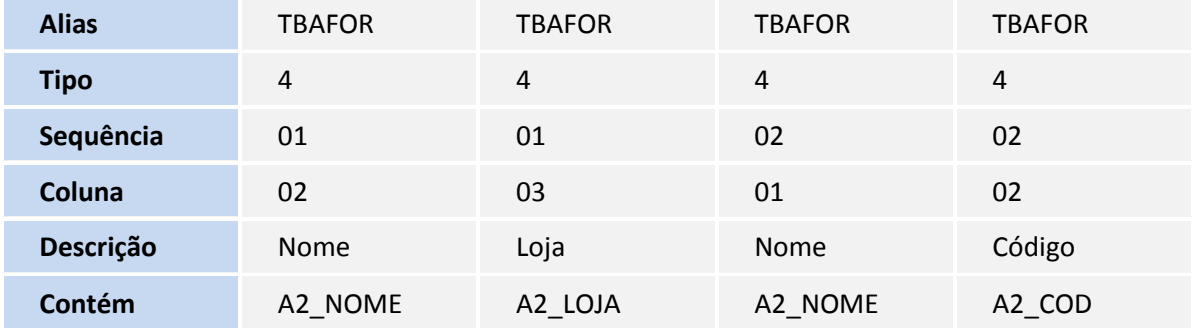

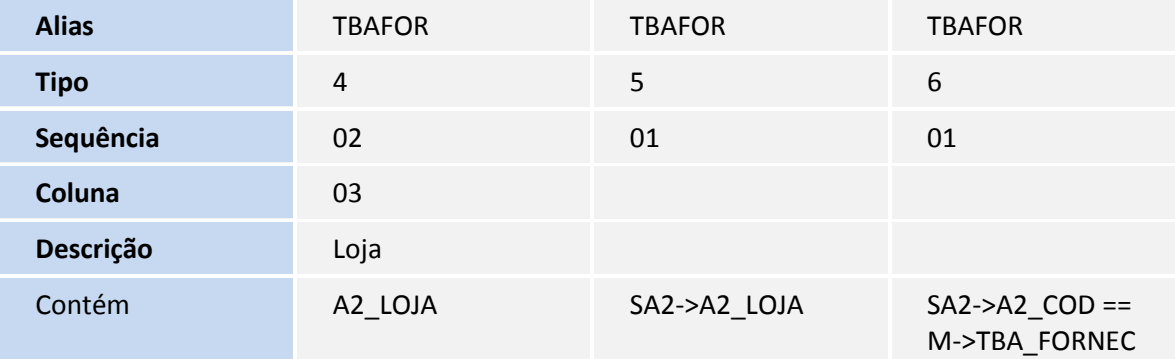

#### **Procedimentos para Utilização**

- 1. Acessar o módulo de **Gestão Ambiental (SIGASGA)** em **Atualizações\Residuos\Fornecedores (MATA020).**
- 2. Clique em **Incluir**, incluir um fornecedor;
- 3. Confira os dados e Confirme.
- 4. Acessar **Atualizações\Resíduos\Transferências (SGAA190).**
- 5. Clique em **Incluir**, incluir uma transferência.
- 6. Verifique que foi criado o campo **Loja (TBA\_LOJA).**
- 7. Confira os dados e Confirme.

#### **Informações Técnicas**

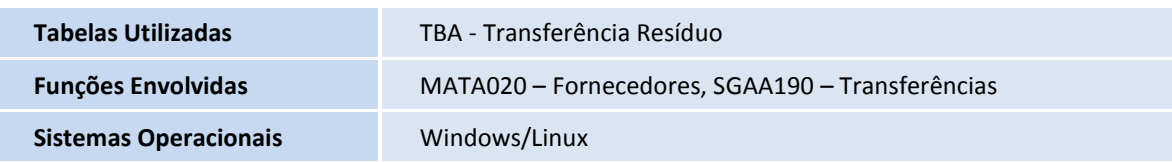